#### **IconsExtract v1.47 Copyright (c) 2003 - 2010 Nir Sofer Web Site: <http://www.nirsoft.net>**

# **Description**

The IconsExtract utility scans the files and folders on your computer, and extract the icons and cursors stored in EXE, DLL, OCX, CPL, and in other file types. You can save the extracted icons to ICO files (or CUR files for cursors), or copy the image of a single icon into the clipboard.

### **System Requirements**

Windows operating system: Windows 95/98/ME, Windows NT, Windows 2000, Windows XP, Windows 2003 Server, or Windows Vista. IconsExtract can only extract icons from 32-bit executable files. It cannot extract icons from 16-bit files.

### **Versions History**

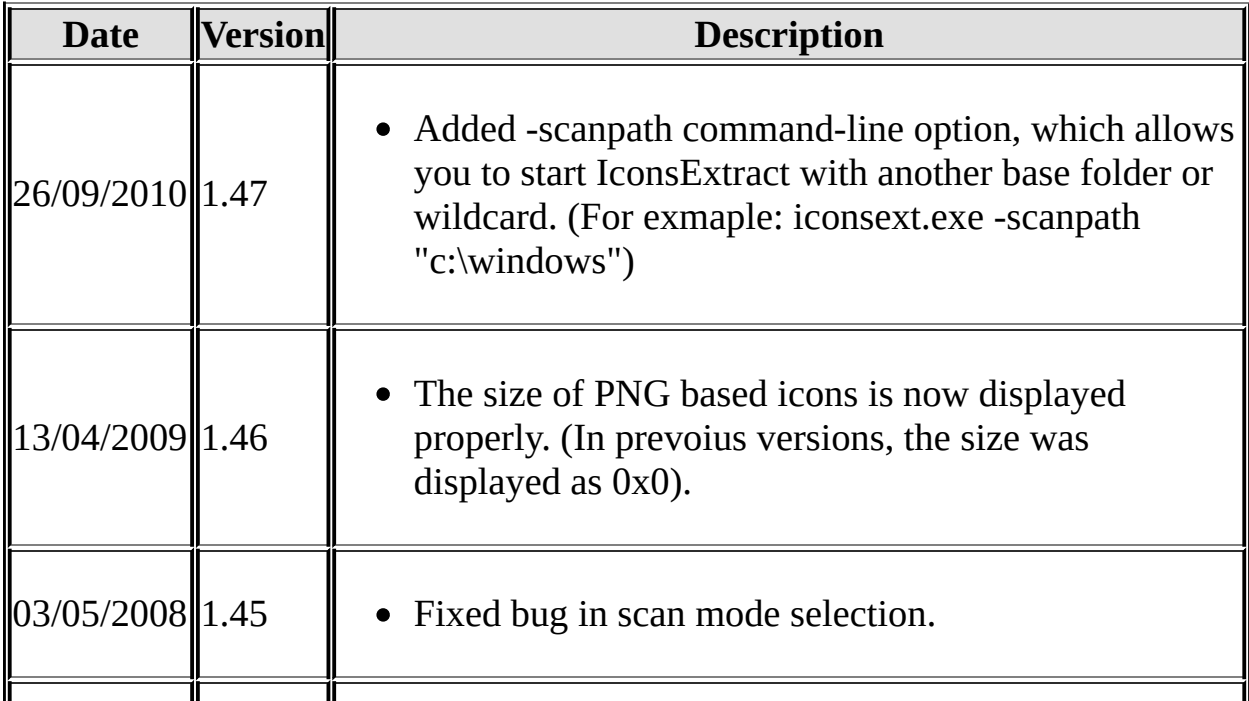

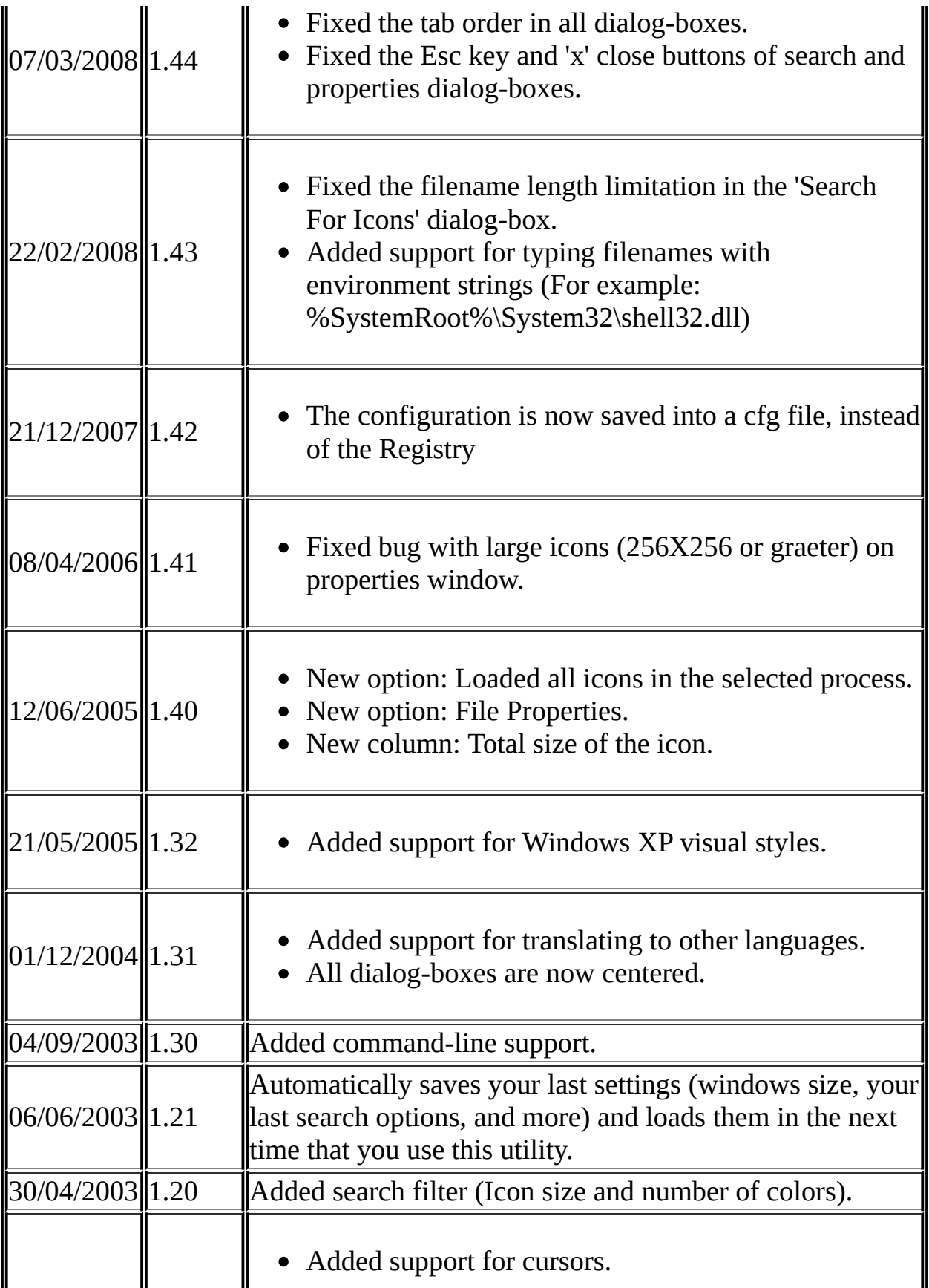

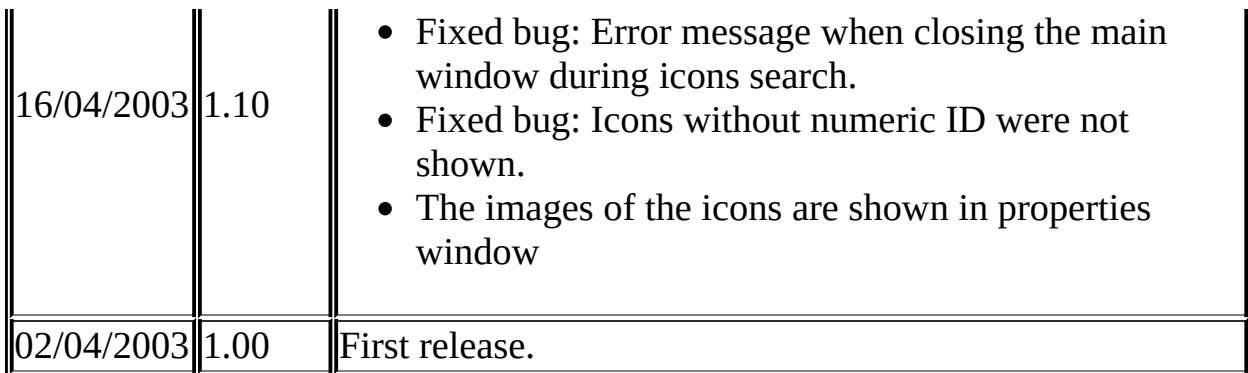

### **License**

This utility is released as freeware. You can freely use and distribute it. If you distribute this utility, you must include all files in the distribution package including the readme.txt, without any modification !

### **Disclaimer**

The software is provided "AS IS" without any warranty, either expressed or implied, including, but not limited to, the implied warranties of merchantability and fitness for a particular purpose. The author will not be liable for any special, incidental, consequential or indirect damages due to loss of data or any other reason.

# **Using the IconsExtract utility**

This utility is a standalone executable, and it doesn't require any installation process or additional DLLs. Just run the executable (iconsext.exe) and start using it.

Immediately after you run this utility, the "Search For Icons" dialog box will be appeared. In this window, you should select the files or folders that you want to scan, and the resource types you want to find (icons, cursors, or both). You can also filter unneeded icons and get only icons that contains images with specific size and number of colors.

You have 2 main search options:

- 1. **Select only single file.** For example: C:\WINNT\System32\shell32.dll You can manually type the filename in the text-box, or select it from a dialog box by clicking the "Browse Files" button.
- 2. **Select multiple filenames by using wildcard characters (? and \*).** You can select the folder that you want to scan by clicking the "Browse Folders" button. If you check the "Search Subfolders" check-box, all the subfolders of the main folder will be scanned also. For example: if you type "c:\\*.\*" in the filename text-box, and check the "Search Subfolders" option, the IconsExtract utility will search for icons in all folders and files of your "C:" drive.

**Notice:** Searching for icons in an entire drive might take a few minutes, and consume a fair amount of system resources. However, you can always stop the search by pressing the "Esc" key or by clicking the "Stop" menu item in the topleft corner of the window.

In order to start the icons searching, press the "Search For Icons" button. IconsExtract will search for icons according to your selection in the "Search For Icons" window. After the search is finished, the extracted icons will be appeared in the main window of IconsExtract utility.

# **Saving icons into ICO files**

In order to save the extracted icons into ICO files:

- 1. Select the icons that you want to save. You can press Ctrl+A in order to select all extracted icons.
- 2. Choose the "Save Selected Icons" in the 'File' menu, or press Ctrl+S.
- 3. In the "Save Selected Icons" window, type the folder for saving the icons files (You can also select it by using the Browse button)
- 4. Press the "Save Icons" button. All the selected icons will be saved into the folder you have selected.

# **Copy a signle icon to the clipboard**

You can also copy a single image of icon, and paste it to another application. There are 2 options to do it:

- 1. **Copy icon in standard dimensions (16 X 16 or 32 X 32):** Select a single icon in the main window, and press Ctrl+C.
- 2. **Copy an image of icons in other sizes:** double click on a single icon, and the properties window, select specific image, and press the "Copy Selected Image" button.

### **Searching more icons**

You can always make another search by using the "Search For Icons" option in the File menu. You can also extract the icons of specific file simply by dragging it from explorer window into the main window of IconsExtract utility.

### **Command-Line Support**

Starting from version 1.30, you can extract icons from files by running IconsExtract with /save option.

iconsext.exe /save "source file" "save folder" [-icons] [-cursors] [-asico]

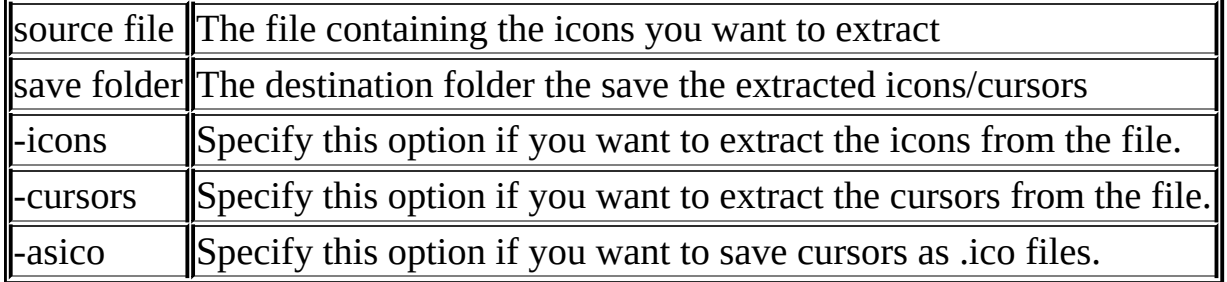

Example:

iconsext.exe /save "c:\winnt\system32\shell32.dll" "c:\icons" -icons -cursors

You can also use -scanpath parameter to start IconsExtract user interface with the specified path or wildcard, for example:

iconsext.exe -scanpath "c:\windows\system32\\*.dll"

### **Translating IconsExtract to other languages**

In order to translate IconsExtract to other language, follow the instructions below:

- 1. Run IconsExtract with /savelangfile parameter: iconsext.exe /savelangfile A file named iconsext\_lng.ini will be created in the folder of IconsExtract utility.
- 2. Open the created language file in Notepad or in any other text editor.
- 3. Translate all string entries to the desired language. Optionally, you can also add your name and/or a link to your Web site. (TranslatorName and TranslatorURL values) If you add this information, it'll be used in the 'About' window.
- 4. After you finish the translation, Run IconsExtract, and all translated strings will be loaded from the language file. If you want to run IconsExtract without the translation, simply rename the language file, or move it to another folder.

### **Feedback**

If you have any problem, suggestion, comment, or you found a bug in my utility, you can send a message to **[nirsofer@yahoo.com](mailto:nirsofer@yahoo.com)**